# <span id="page-0-0"></span>**OEET Expert Consolidation**

- [1. Login to OEET Assessment and access List of assessment](#page-1-0)
- [2. Click the "Assess" button](#page-2-0)
- [3. The assessment screen in consolidation mode](#page-3-0)
- [4. Consolidate the project](#page-4-0)
- [5. Behaviour in OEET when consolidating](#page-5-0)
- [6. Access to the Experts' Assessment](#page-5-1)
- [7. Provide a decision rating \(if applicable\)](#page-5-2)
- [8. Click "Approval" in section navigation](#page-6-0)
- [9. Check the "Consolidation ready for approval box" and Save the consolidation](#page-6-1)
- [10. Navigate back to the Project List](#page-8-0)
- [11. Submit the consolidation](#page-8-1)
- [12. Click "Assessment Validation" in the section navigation and click the "Submit" button](#page-9-0)
- [13. Printing assessment conclusion](#page-10-0)

The consolidation phase starts **once the assessments for a project were submitted by all the experts** and, one of the experts was nominated as consolidator and the other(s) as approval expert. There might however be a situation that not all experts have to approve the consolidation, if they were excluded by the selection manager upon creation of the consolidation in OEET.

From a technical point of view, the consolidated assessment works in the same way as the individual assessment except if the approval of expert(s) is needed.

# Relevant for...

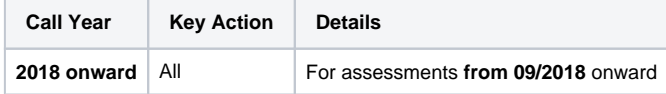

### Before you start:

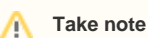

Remember to **Save** your data regularly during consolidation to avoid loss of data.

# <span id="page-1-0"></span>**Steps 1. Login to OEET Assessment and access List of assessment**

#### **1.1. Click the "Assessment List" button**

<span id="page-1-1"></span> $\frac{1}{\epsilon_{\text{ur}}}$ 

After logon to OEET, the programme list opens, displaying the programme(s) and action(s) that you are engaged to work on. Click the **Assessment List** button for the programme you are going to consolidate.

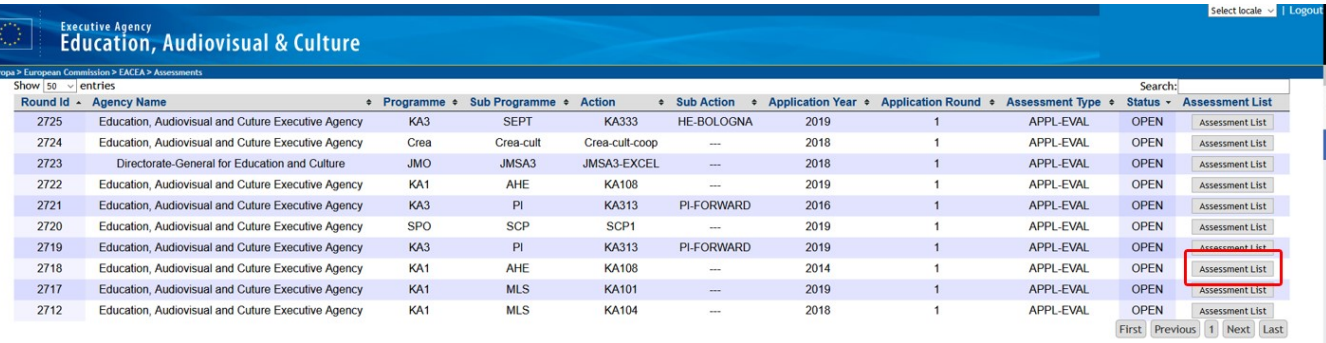

#### <span id="page-2-0"></span>**2. Click the "Assess" button**

In the list of assessments allocated to you, projects assigned to you for consolidation bear the type **Consolidator**.

To start consolidation, click the **Assess** button.

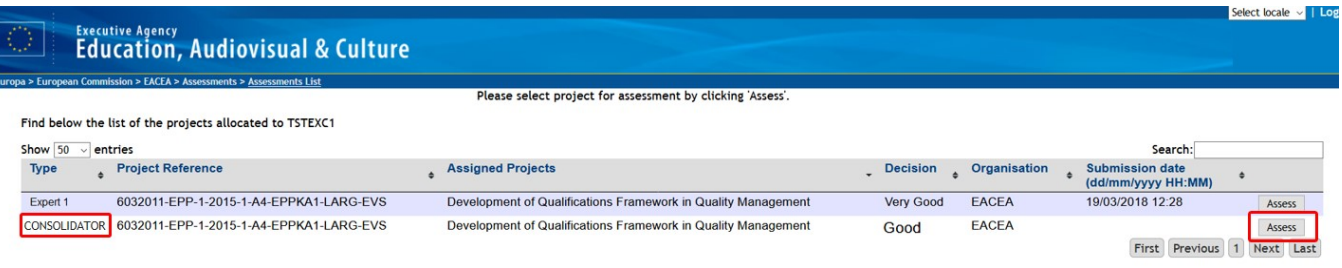

#### <span id="page-3-0"></span>**3. The assessment screen in consolidation mode**

The assessment screen opens, consisting of:

- 1. **Section menu** which provides links to the different sections of the assessment.
	- The section that you are working in is highlighted in yellow.
	- The Section menu varies according to the programme/action being worked on.
	- On default, the assessment opens on the General section.
- 2. Access to the **original assessments** of the experts (read-only mode).
	- These original assessments are accessible through the links at the top of all screens.
- 3. Information on the **general data of the project** and, for some programmes, the Decision fields.

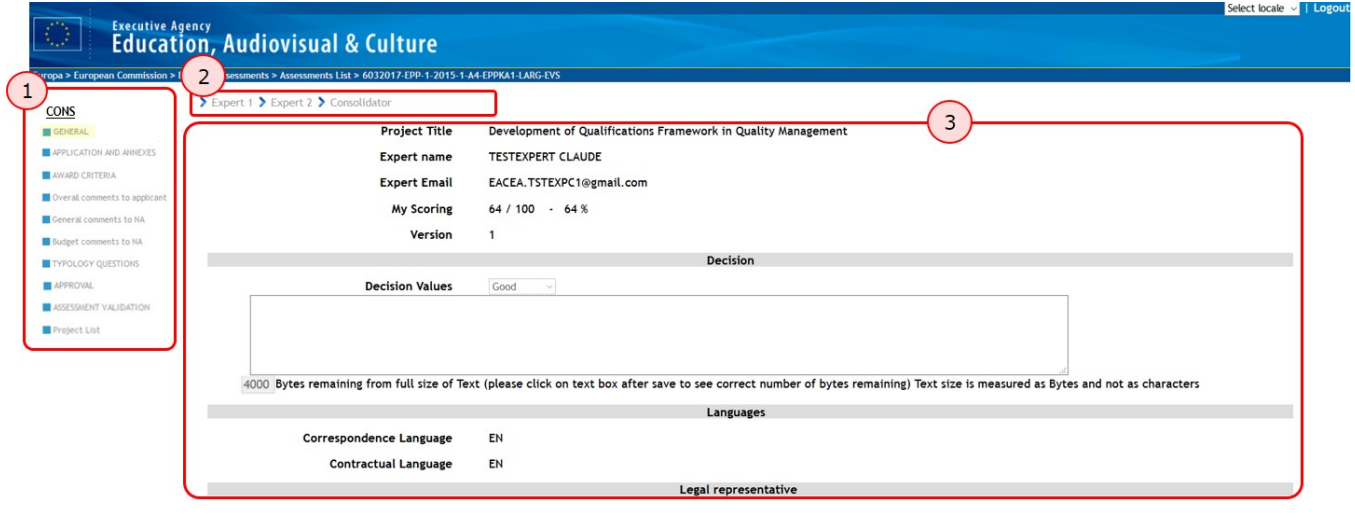

#### <span id="page-4-0"></span>**4. Consolidate the project**

Navigate through the sections in the assessment. The recommended order is:

- 1. Application and Annexes
- 2. Typology Questions
- 3. Award Criteria
- 4. Expert Comments: Overall comments to applicant, General comments to NA and Budget comments to NA (where present)
- 5. Recommendations (if present)
- 6. General section for completion of the Decision fields (where present)
- 7. **Approval**
- 8. Assessment Validation

#### **Take note**

The menu content, its order and the section labels vary according to the programme/action that is under assessment.

The page [OEET Expert Assessment](https://wikis.ec.europa.eu/display/NAITDOC/OEET+Expert+Assessment) provides details on how to fill in/assess the other sections. It works the same for assessment and consolidation.

#### <span id="page-5-0"></span>**5. Behaviour in OEET when consolidating**

- Depending on the programme, the scores, checkbox selections and comments from the original assessments may appear directly in the corresponding fields of the consolidated assessment.
- $\bullet$ If they appear, their presence, absence or value can depend on the degree of concordance or variance between the original experts' markings.
- When two scores are combined, the tool presents the average of the two scores.
- Scores, checkbox selections and comments that are inherited from the original, individual assessments can be overwritten.

#### <span id="page-5-1"></span>**6. Access to the Experts' Assessment**

The consolidation function also gives **access to the original assessments** of the experts in read-only mode. Clicking one of the links on top of the screen will refresh the screen and open the appropriate assessment in read-only mode.

You have the possibility to check the experts' assessments in detail. Click on the **Consolidator link** to return to the consolidated assessment.

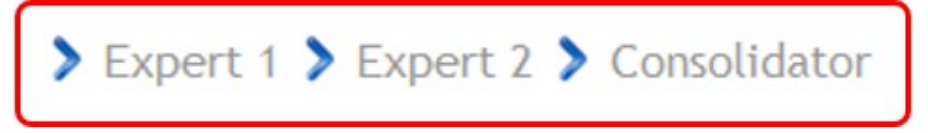

#### <span id="page-5-2"></span>**7. Provide a decision rating (if applicable)**

As with the individual assessment, if there is a **Decision rating** to provide, return/navigate to the **General** section to record the decision before proceeding with the endorsement and submission. This is not needed, if in your project the decision rating is automatically filled in, calculated by the scoring provided.

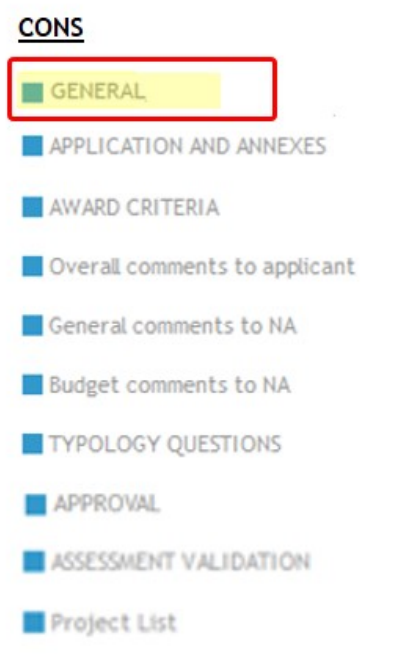

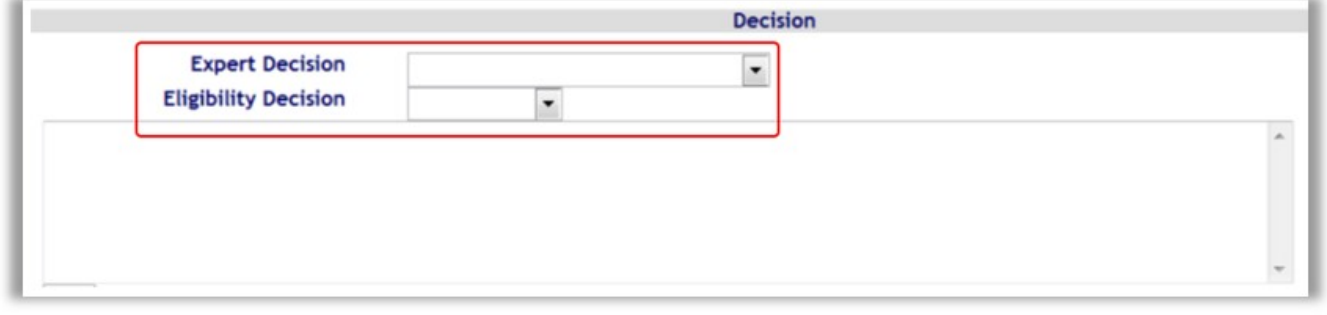

#### <span id="page-6-0"></span>**8. Click "Approval" in section navigation**

After all information is checked and consolidated, click **[Approval](https://wikis.ec.europa.eu/display/NAITDOC/OEET+Expert+Approval)** in the section navigation.

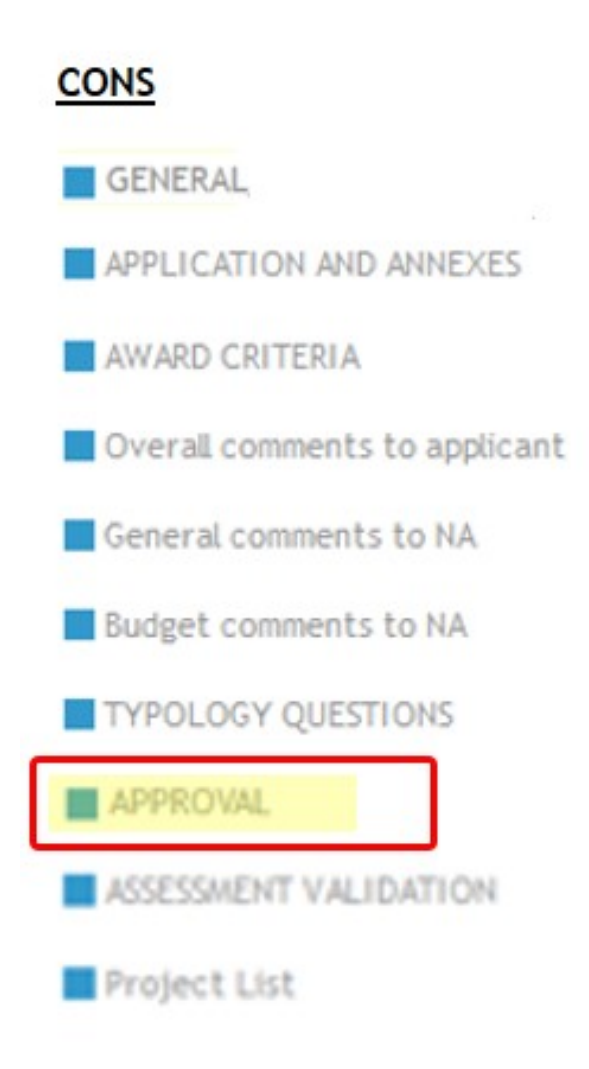

#### <span id="page-6-1"></span>**9. Check the "Consolidation ready for approval box" and Save the consolidation**

The **[Approve Consolidation](https://wikis.ec.europa.eu/display/NAITDOC/OEET+Expert+Approval)** screen opens. In the displayed table, **check the box** to declare the consolidation ready to be approved. A confirmation pop up displays. Click **OK** to confirm your selection.

Click the **Save** button under the table to ensure all data is saved.

#### **Take note**

If not all experts approve the consolidation, the consolidation should be edited. In order to edit the consolidation the **Approve** check box must be unchecked by those experts which already approved the current consolidation and the consolidation saved.

There might however be a situation that not all experts have to approve the consolidation, if they were excluded by the selection manager upon creation of the consolidation in OEET.

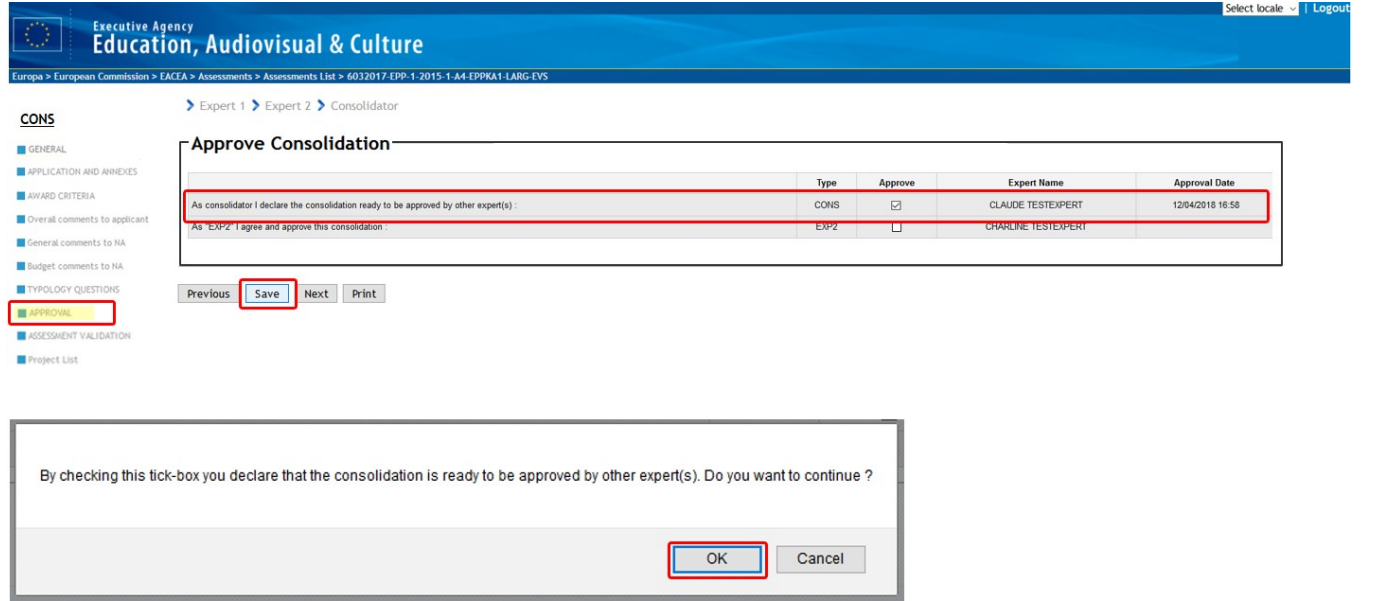

#### <span id="page-8-0"></span>**10. Navigate back to the Project List**

Click **Project List** in the section navigation. You will notice that the project is now highlighted in yellow for as long as all expert(s) did not give their approval(s). The submission date column is still empty.

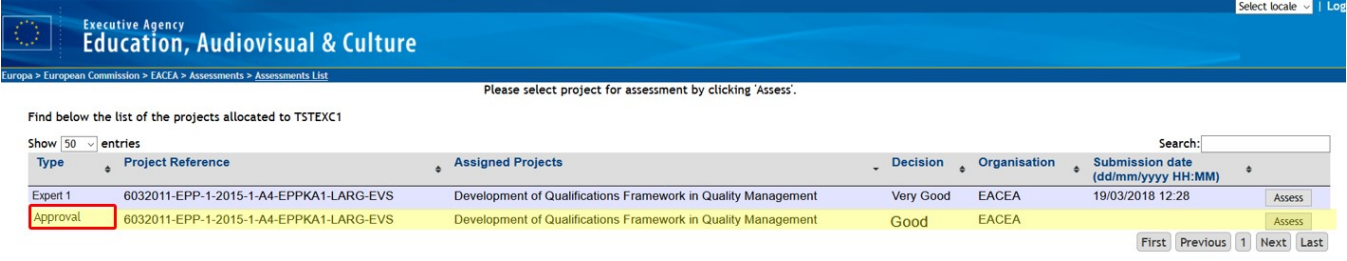

#### <span id="page-8-1"></span>**11. Submit the consolidation**

#### **11.1. Click Assess in the assessment list.**

CONSOLIDATOR. Click the **Assess** button to access the project.

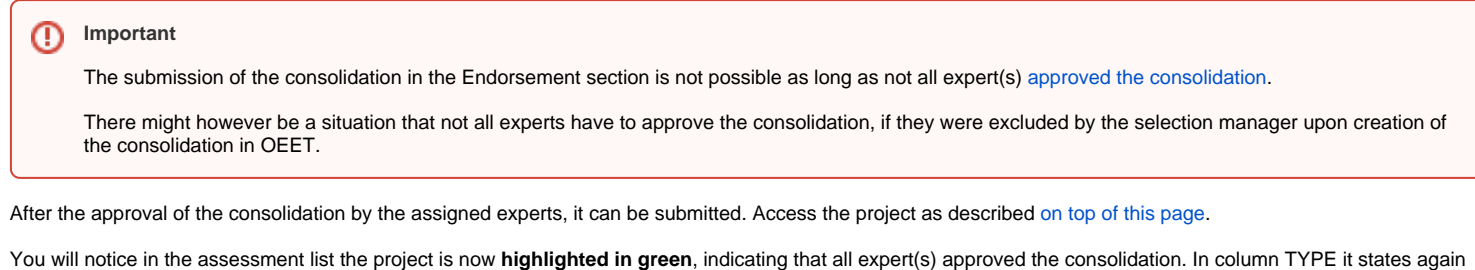

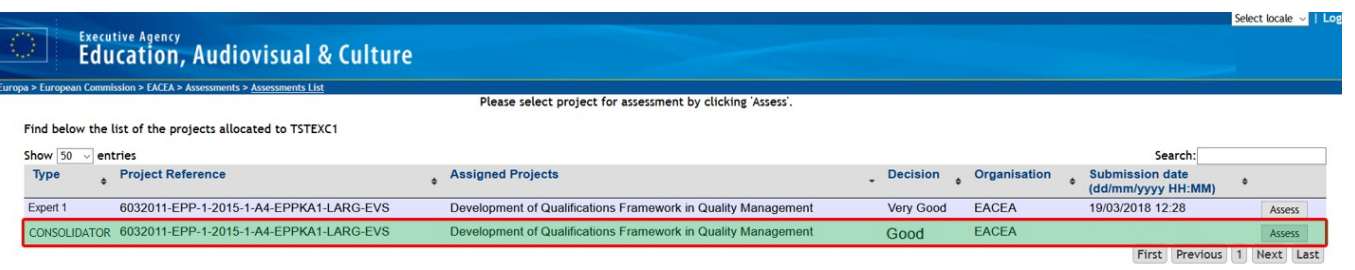

## <span id="page-9-0"></span>**12. Click "Assessment Validation" in the section navigation and click the "Submit" button**

Navigate to the **Assessment Validation** section. Click the **Submit** button. Confirm the submission by clicking **OK** in the pop up.

After the request is processed, a confirmation is displayed. The assessment is now marked with the **Submitted** watermark.

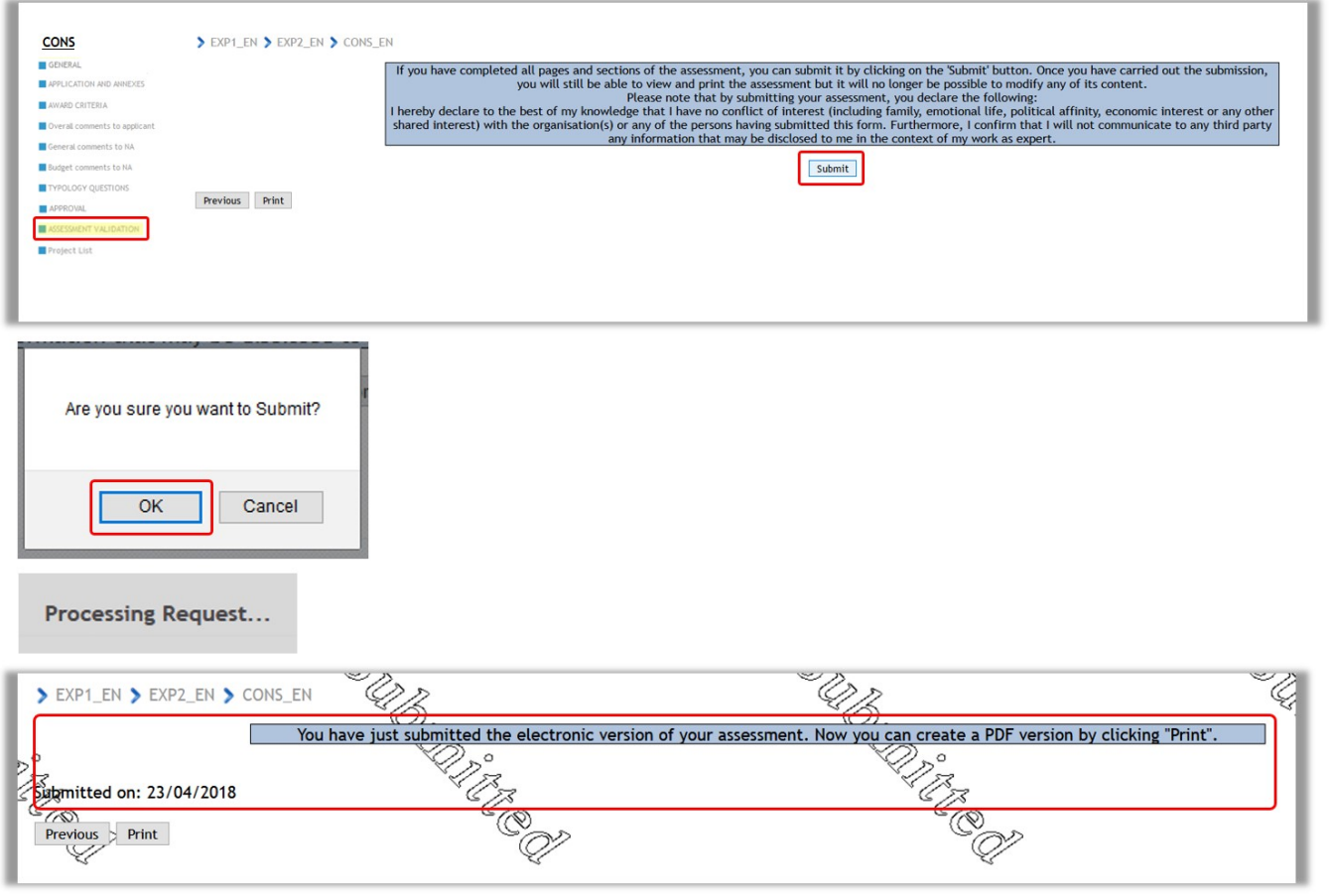

Back in the assessment list, the project is no longer highlighted in a specific colour and the column **Submission Date** is filled in. The consolidation is completed.

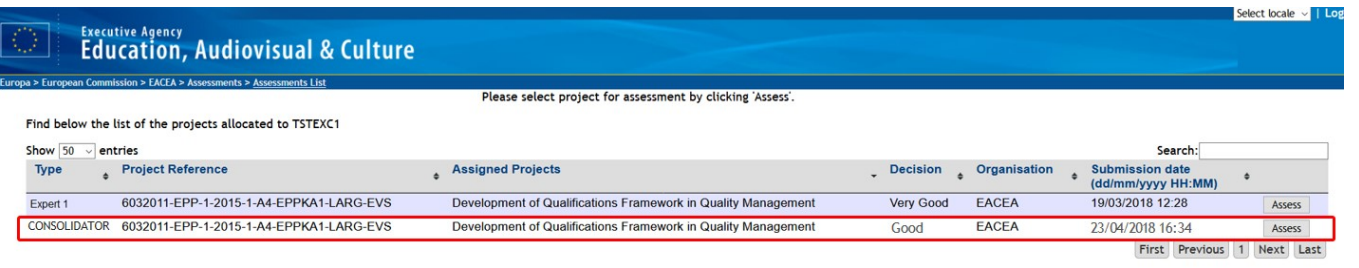

# <span id="page-10-0"></span>**13. Printing assessment conclusion**

 $\Box$ 

You can print the consolidated and approved assessment. Click the **Print** button and follow the instructions on screen.

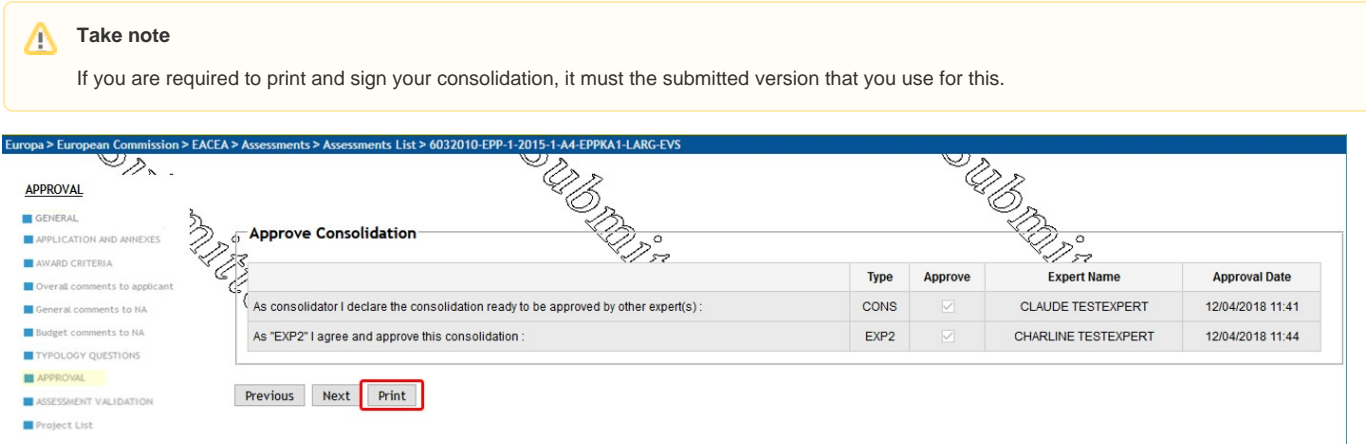

The date(s) of approval are now visible in the printed PDF and experts/consolidator can sign the document, if applicable.

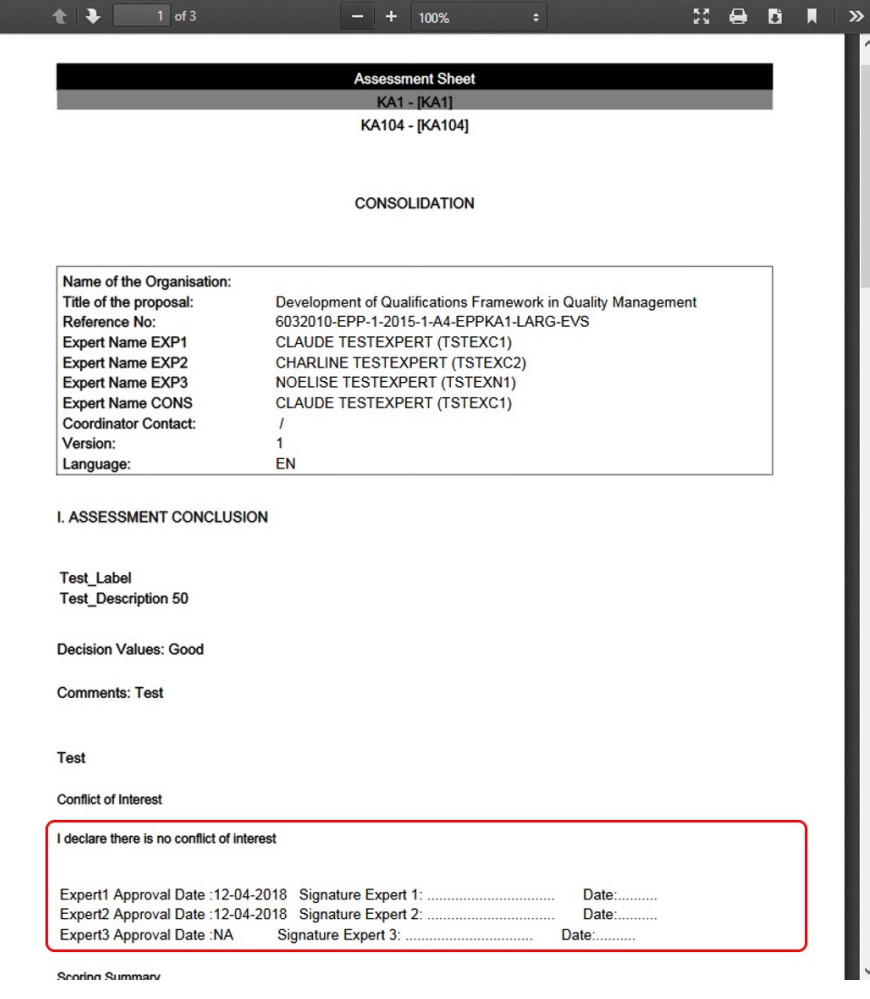

# Related articles

- [OEET Expert Account Validation and Logon](https://wikis.ec.europa.eu/display/NAITDOC/OEET+Expert+Account+Validation+and+Logon)
- [OEET Expert Approval](https://wikis.ec.europa.eu/display/NAITDOC/OEET+Expert+Approval)
- [OEET Expert Assessment](https://wikis.ec.europa.eu/display/NAITDOC/OEET+Expert+Assessment)
- [OEET Expert Consolidation](#page-0-0)
- [OEET Expert Editing](https://wikis.ec.europa.eu/display/NAITDOC/OEET+Expert+Editing)
- [OEET Expert Guide 2014 to 2020](https://wikis.ec.europa.eu/display/NAITDOC/OEET+Expert+Guide+2014+to+2020)
- [OEET Expert Menu and Navigation](https://wikis.ec.europa.eu/display/NAITDOC/OEET+Expert+Menu+and+Navigation)